Федеральное государственное бюджетное образовательное учреждение высшего образования «Сибирский государственный медицинский университет» Министерства здравоохранения Российской Федерации (ФГБОУ ВО СибГМУ Минздрава России)

**Факультет дистанционного образования**

# **Инструкция по работе в системе дистанционного обучения для преподавателей**

Инструкция для преподавателей содержит описание основ работы, функции педагогического работника по сопровождению электронного учебного курса в системе дистанционного обучения.

Инструкция разработана для представителей профессорско-преподавательского состава СибГМУ, занимающихся внедрением дистанционных образовательных технологий в различные формы обучения.

# **ОГЛАВЛЕНИЕ**

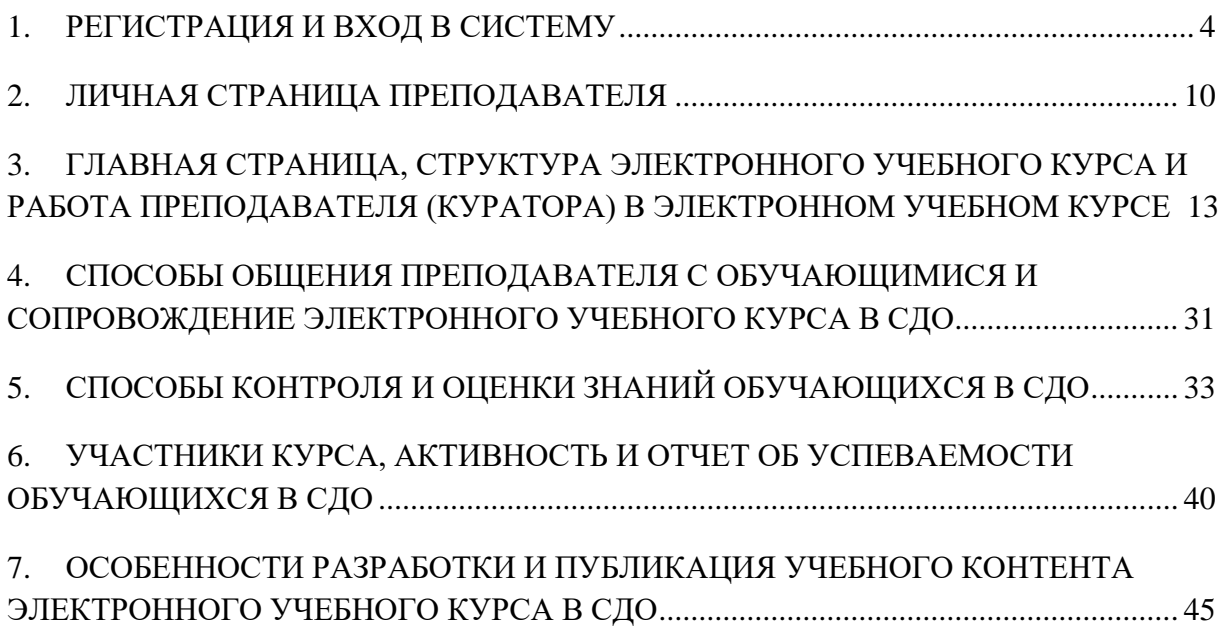

# **1. РЕГИСТРАЦИЯ И ВХОД В СИСТЕМУ**

<span id="page-3-0"></span>**Система дистанционного обучения (СДО)** – один из компонентов, входящих в структуру электронной информационно-образовательной среды (ЭИОС) СибГМУ.

Освоение ЭУК осуществляется путем работы преподавателя и обучающегося в СДО по адресу: [https://online.ssmu.ru/.](https://online.ssmu.ru/) Все преподаватели электронного учебного курса (ЭУК) должны быть зарегистрированными пользователями сайта: [online@ssmu.ru.](mailto:online@ssmu.ru)

# **Регистрацию всех пользователей осуществляет администратор СДО СибГМУ!**

Для регистрации преподавателя в СДО СибГМУ Вам необходимо отправить запрос администратору по электронной почте: [online@ssmu.ru,](mailto:online@ssmu.ru) заполнив специальную форму Excel.

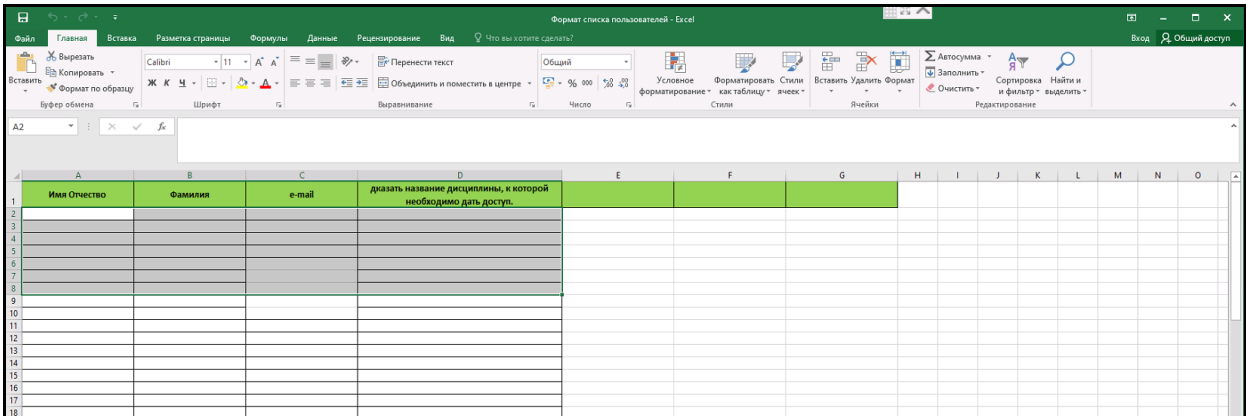

Для формирования запроса о регистрации в СДО СибГМУ преподаватель может использовать следующий образец письма:

#### *Уважаемый администратор сайта!*

*Прошу зарегистрировать меня в СДО СибГМУ в качестве преподавателя для сопровождения электронного учебного курса «Разработка и сопровождение электронного учебного курса в системе дистанционного обучения».*

*С уважением,*

*должность, ученая степень, ФИО преподавателя….*

Вам необходимо **запомнить** данные Вашей учетной записи (**ваши логин и пароль**), полученные у администратора!

Для доступа к СДО СибГМУ в адресной строке браузера вводится адрес: <https://online.ssmu.ru/>

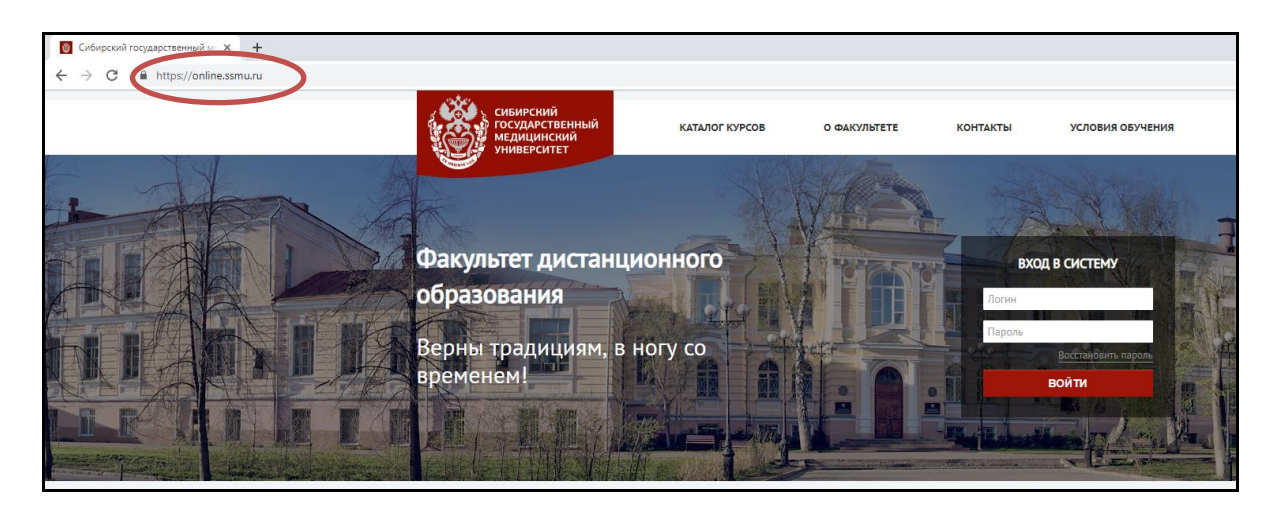

После перехода по адресу откроется главная страница сайта СДО СибГМУ. В окне «Вход в систему» необходимо ввести данные учетной записи (ваш логин и пароль), полученные у администратора.

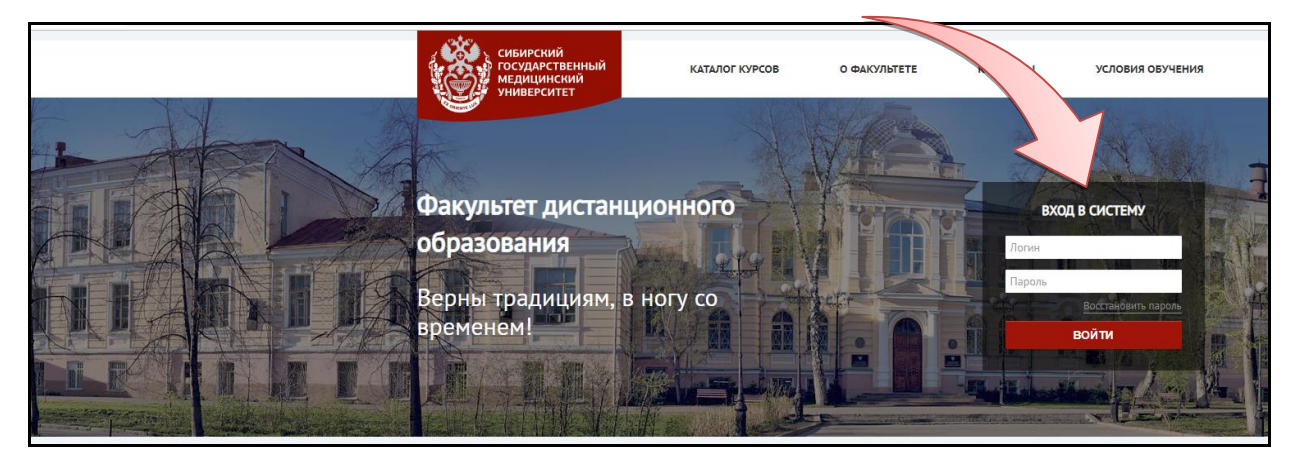

Если Вы ранее были зарегистрированы в СДО, обучаетесь повторно и забыли свой логин или пароль (нет возможности найти полученное ранее по электронной почте письмо), отправьте **запрос на восстановление пароля по логину.**

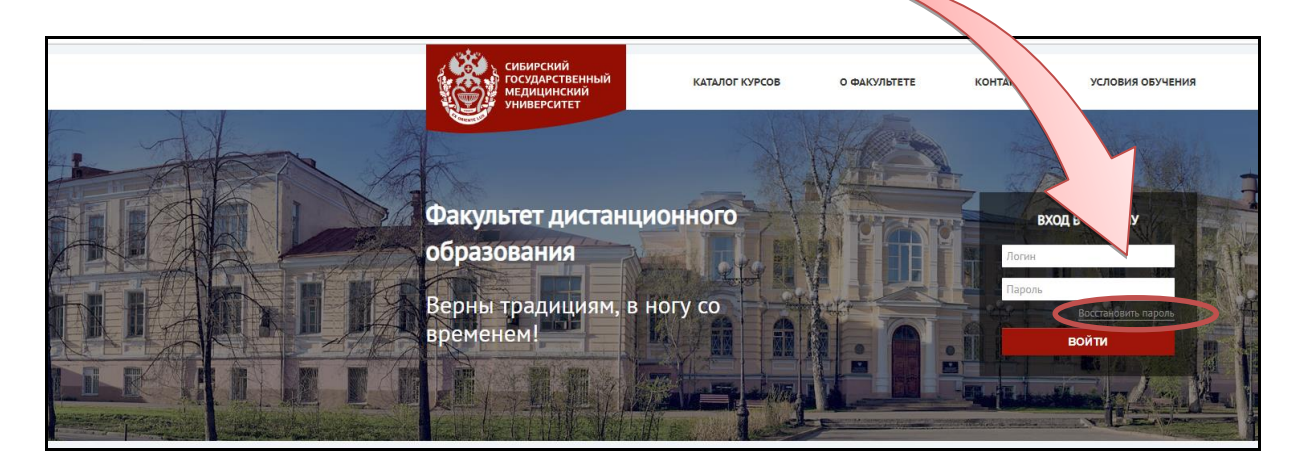

## **Восстановить пароль можно по логину ИЛИ по адресу электронной почты!**

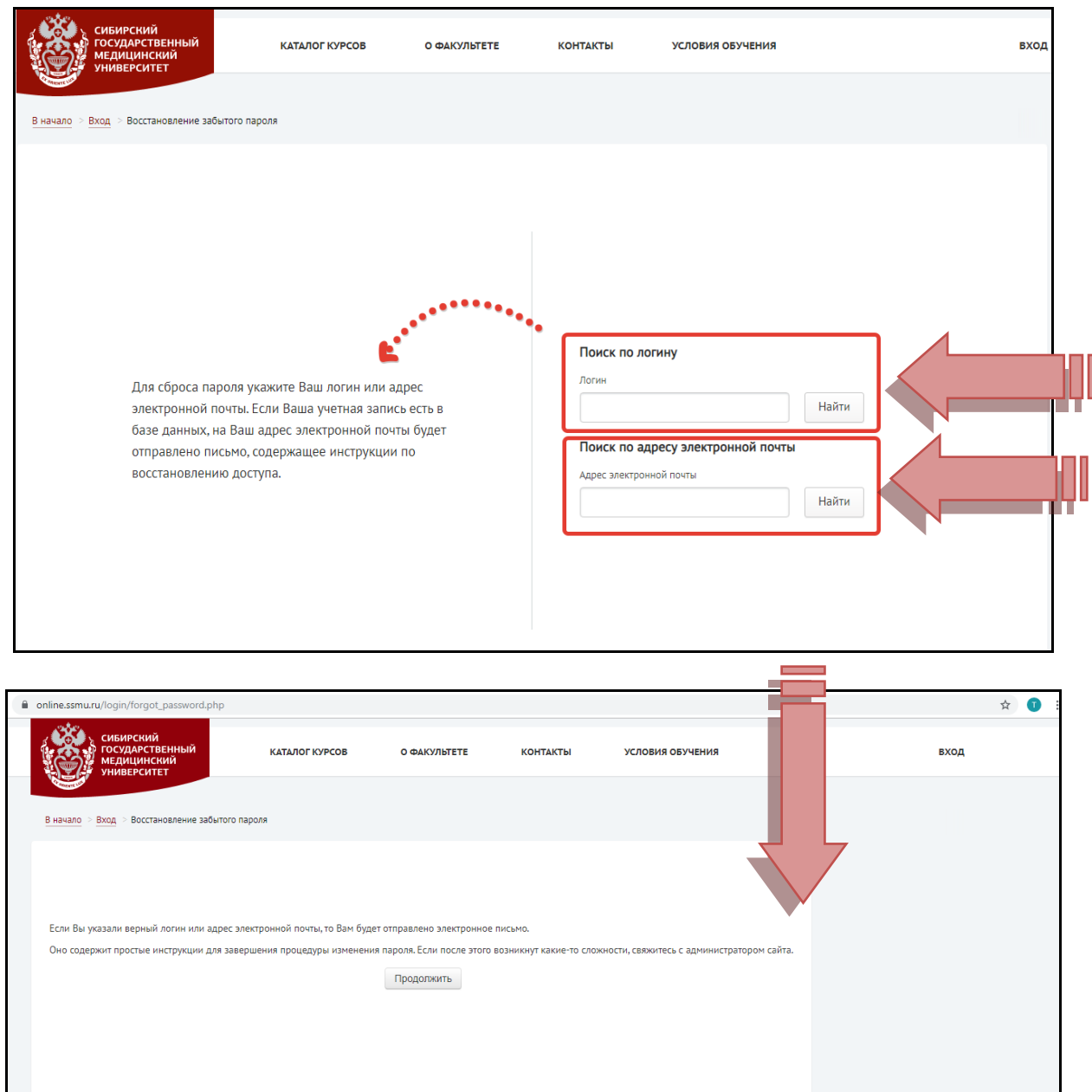

Если Ваша учетная запись есть в базе данных, на Ваш адрес электронной почты, указанный в строке «Поиск по адресу электронной почты» будет отправлено письмо, содержащее инструкцию по восстановлению доступа.

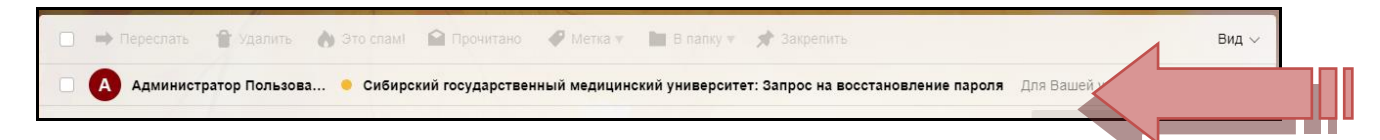

Для подтверждения Вашего запроса и создания нового пароля для своей учетной записи, в тексте письма необходимо будет перейти по ссылке, которая будет действительна в течение 30 минут с момента первого запроса восстановления пароля: [https://online.ssmu.ru/login/forgot\\_......](https://online.ssmu.ru/login/forgot_......)

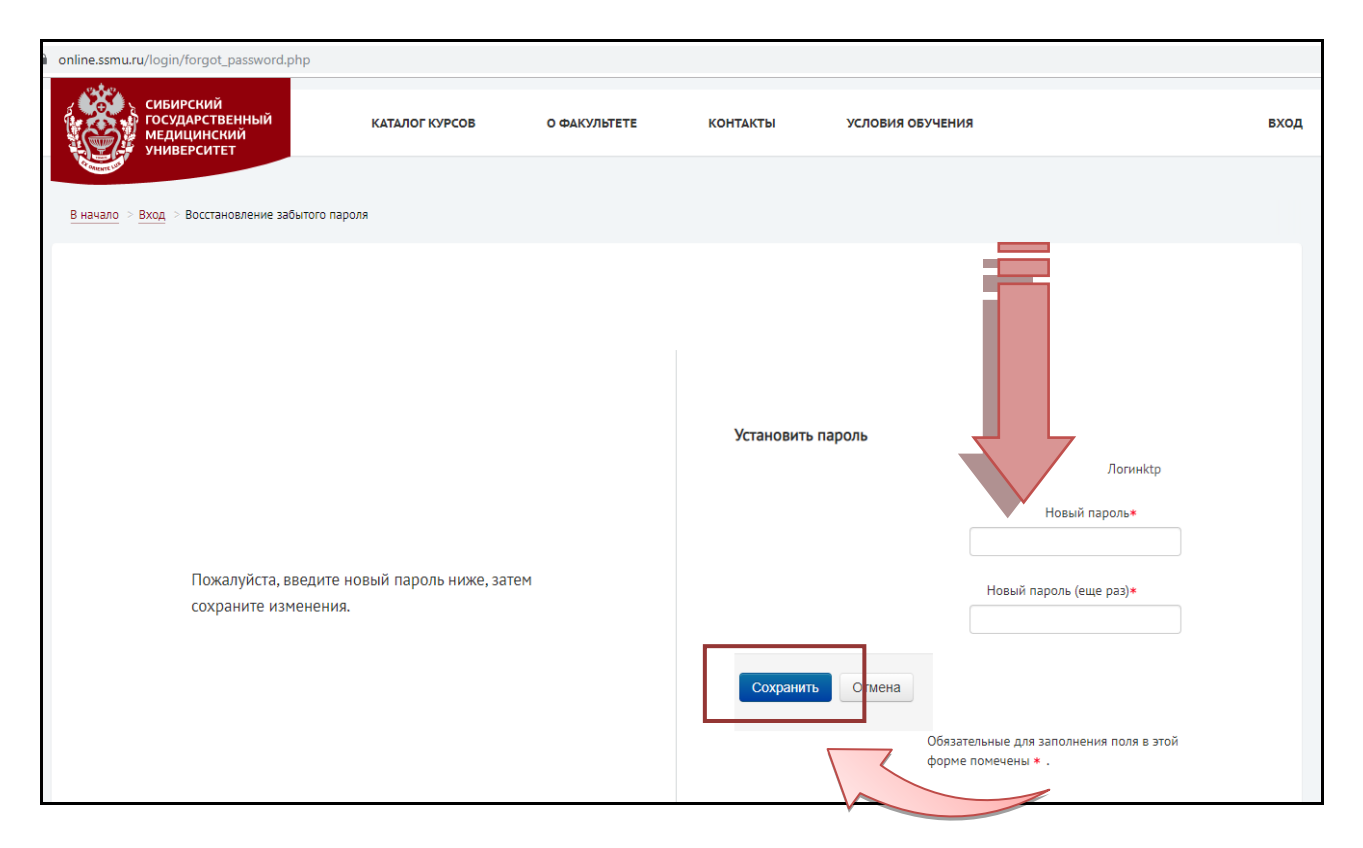

Далее Вам необходимо будет ввести согласно инструкции дважды свой новый пароль и нажать кнопку «Сохранить».

В том случае**, если Вы при автоматической рассылке НЕ ПОЛУЧИЛИ письмо** с данными учетной записи для входа в СДО, **сообщите об этом преподавателю (куратору) вашего курса** (по электронной почте или телефону) **ИЛИ напишите по адресу электронной почты: [оnline@ssmu.ru,](mailto:оnline@ssmu.ru)** указав подробно информацию о себе (ФИО полностью, категория обучающихся (студент (номер группы и курс)/слушатель ФПК и ППС и пр.), а также наименование курса, на котором Вы обучаетесь (наименование курса полностью).

## **ОБРАТИТЕ ВНИМАНИЕ!**

**Нельзя зарегистрироваться на одинаковый адрес электронной почты разным пользователям, каждый адрес электронной почты – индивидуальный!!!**

Накануне начала обучения, согласно заявленным срокам цикла, перечень обучающихся на курсе направляется специалистом по учебно-методической работе (по работе с дистанционными/очно-дистанционными циклами) на личную электронную почту преподавателя (куратора) ЭУК.

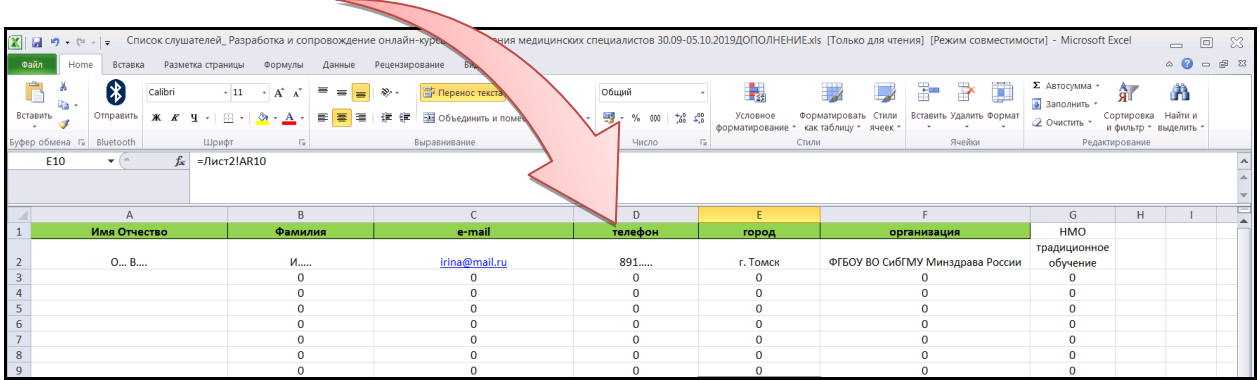

Также на личную электронную почту преподавателя (куратора) ЭУК администратор СДО направляет перечень автоматически сгенерированных системой логинов и паролей.

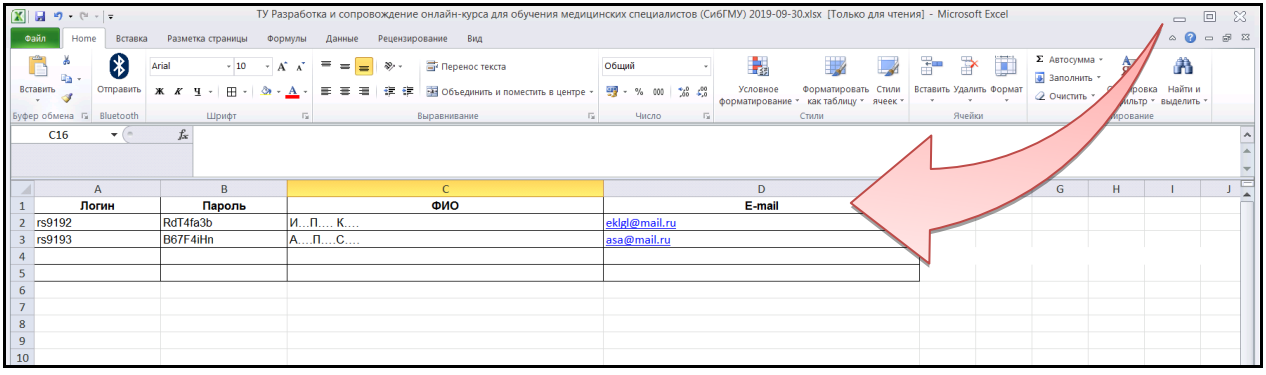

**В первый день** начала обучения на ЭУК каждому обучающемуся на электронную почту, указанную в заявке/личной карточке слушателя, направляются логин и пароль для входа в систему.

Процесс генерации учетных данных в СДО автоматизирован. Рассылка логинов и паролей обучающимся осуществляется в СДО автоматически (письмо на e-mail с названием «Учетная запись СДО СибГМУ») и дополнительно контролируется преподавателем (-ями) соответствующей кафедры/куратором ЭУК. В этой связи преподаватель (куратор) ЭУК в **первый день** начала обучения (если это обучение по программам ДПО) направляет **всем слушателям одновременно** одно общее письмоприветствие с указанием контактных данных куратора ЭУК!

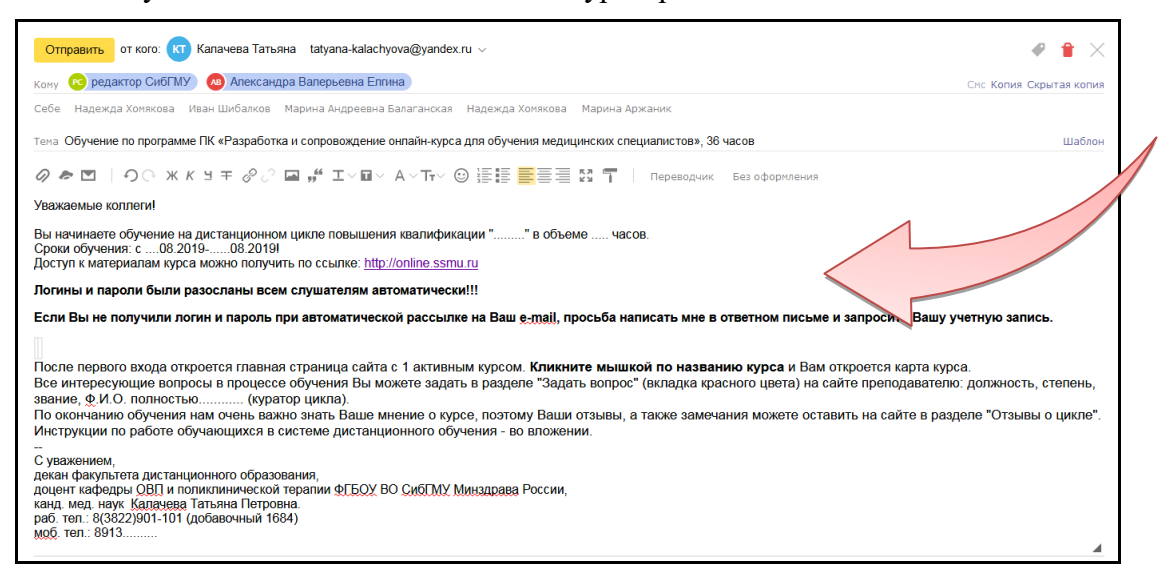

В случае, если обучающийся **НЕ ПОЛУЧИЛ** учетную запись (логин и пароль), преподаватель (куратор) ЭУК должен персонально направить ему данные его учетной записи.

**В первые два дня начала обучения на курсе преподавателю (куратору) необходимо проконтролировать все ли обучающиеся получили доступ к СДО!!!**

Для рассылки по электронной почте логинов и паролей для обучающихся куратор ЭУК может использовать образец письма:

#### *Уважаемая Марина Михайловна!*

Вы начинаете обучение на дистанционном цикле **ПК «Название цикла» (36 часов).** *Сроки обучения: с 20–24.07.2019*

Доступ к материалам курса можно получить по ссылке: [http://online.ssmu.ru](http://online.ssmu.ru/) *Ваш логин: rsm3…*

*Пароль: nTaskZfi*

После первого входа откроется главная страница сайта с 1 активным курсом. **Кликните мышкой по названию курса** и Вам откроется карта курса.

Все интересующие вопросы в процессе обучения Вы можете задать в разделе «Задать вопрос» (вкладка красного цвета): *должность, степень, звание…ФИО полностью….* (куратор цикла).

Ваши отзывы о цикле, а также замечания можете указать на сайте в разделе «Отзывы о цикле».

*С уважением, должность, ученая степень, звание… ФИО преподавателя.*

Если в файле, полученном от администратора СДО, в ячейке с паролем указано, что «Пароль изменен», это означает, что ранее слушатель его сменил самостоятельно, но на почту обучающегося он был выслан при автоматической рассылке!

Если слушатель ранее обучался на курсе и у него сохранились результаты обучения, преподавателю или обучающемуся необходимо написать письмо администратору [\(online@ssmu.ru\)](mailto:online@ssmu.ru) СДО с просьбой очистить историю обучения, указав ФИО пользователя из группы «Название группы из письма при регистрации», адрес электронной почты обучающегося и наименование курса «Полное название курса» (как в СДО).

# **2. ЛИЧНАЯ СТРАНИЦА ПРЕПОДАВАТЕЛЯ**

<span id="page-9-0"></span>При успешном входе в СДО СибГМУ откроется главная страница сайта, где представлены курсы, на которые Вы подписаны, в качестве категории пользователя «Преподаватель».

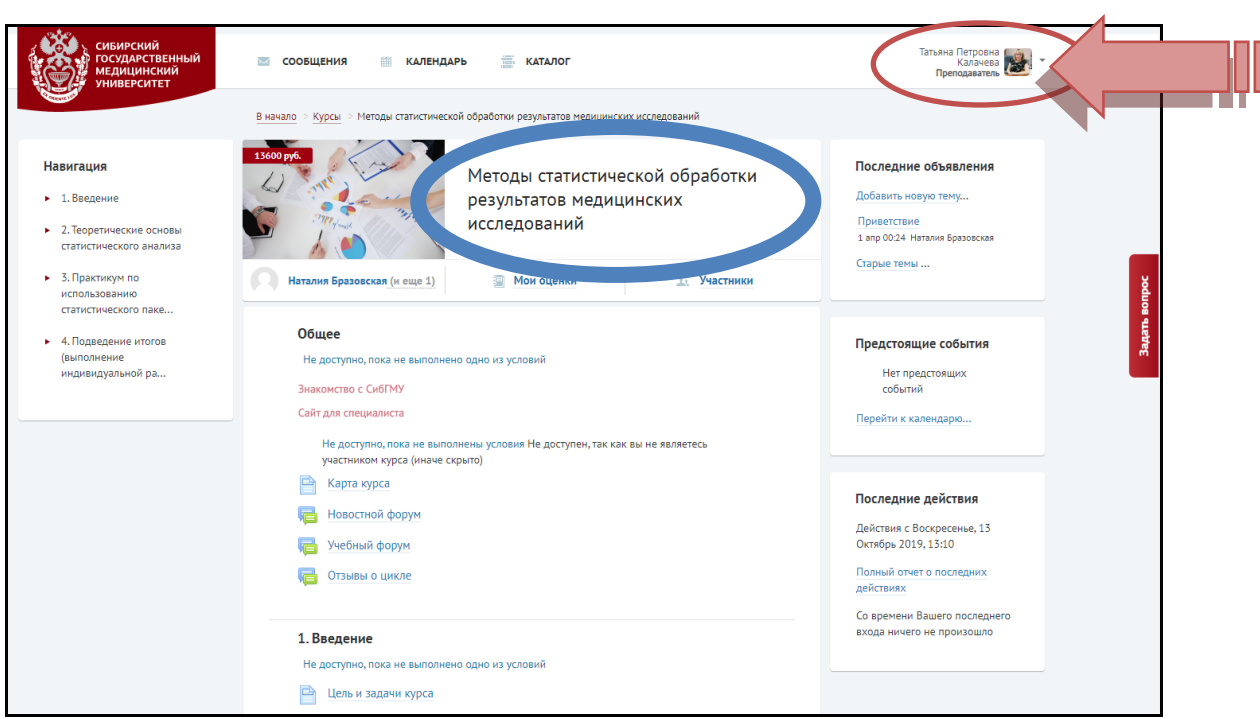

Для того, чтобы начать работу перейдите на главную страницу, кликнув левой кнопкой мыши на «Мои курсы» в **меню профиля**.

Щелчок мышкой **по названию курса** открывает главную страницу курса.

**Меню профиля** содержит следующие категории: «Мои курсы», «Мой профиль», «Оценки», «Сообщения», «Настройки» и «Выход».

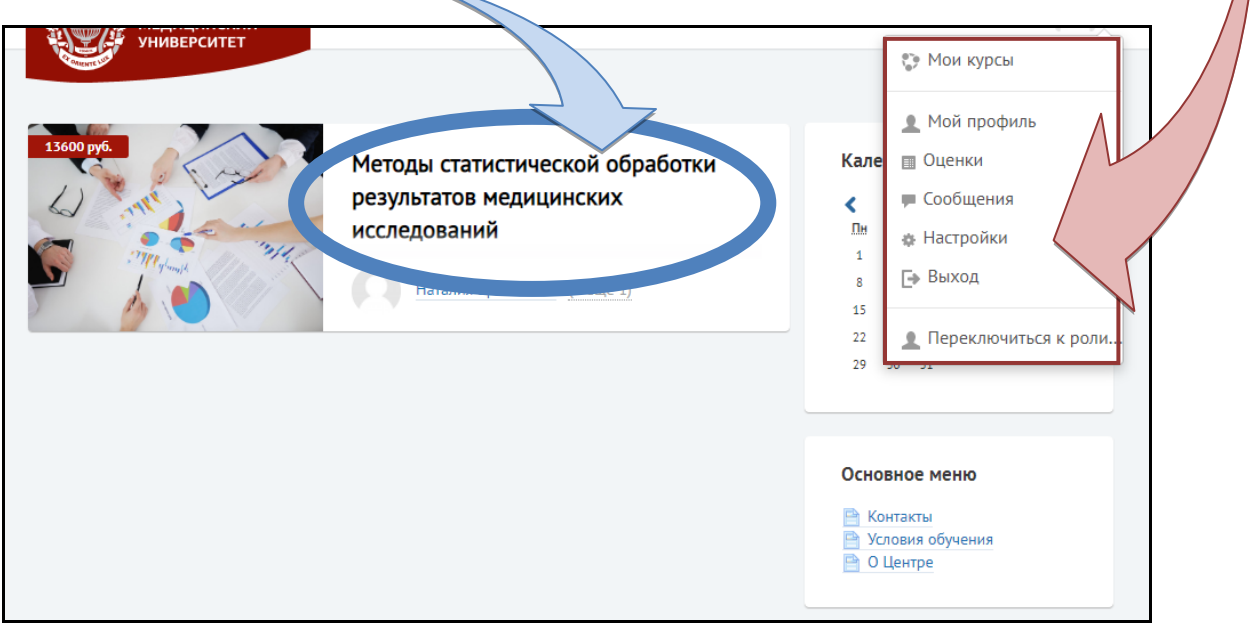

Для того, чтобы редактировать Вашу персональную информацию (e-mail, ФИО и пр.), кликлините левой кнопкой мыши на «Мой профиль». Затем выберите пункт меню слева «Редактировать информацию».

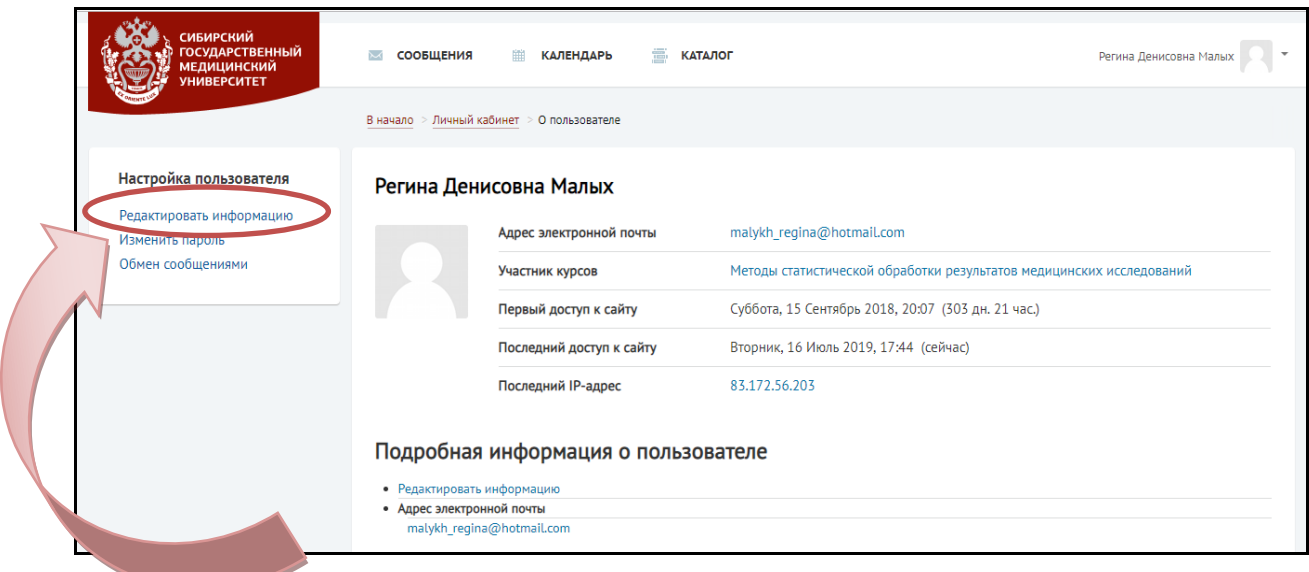

Откроется страница редактирования Вашего профиля, где можно разместить необходимую о Вас информацию и Вашу фотографию. На странице Вашего профиля Вы можете заполнить информацию о себе.

Кликните на вкладку «Обновить профиль» для сохранения изменений.

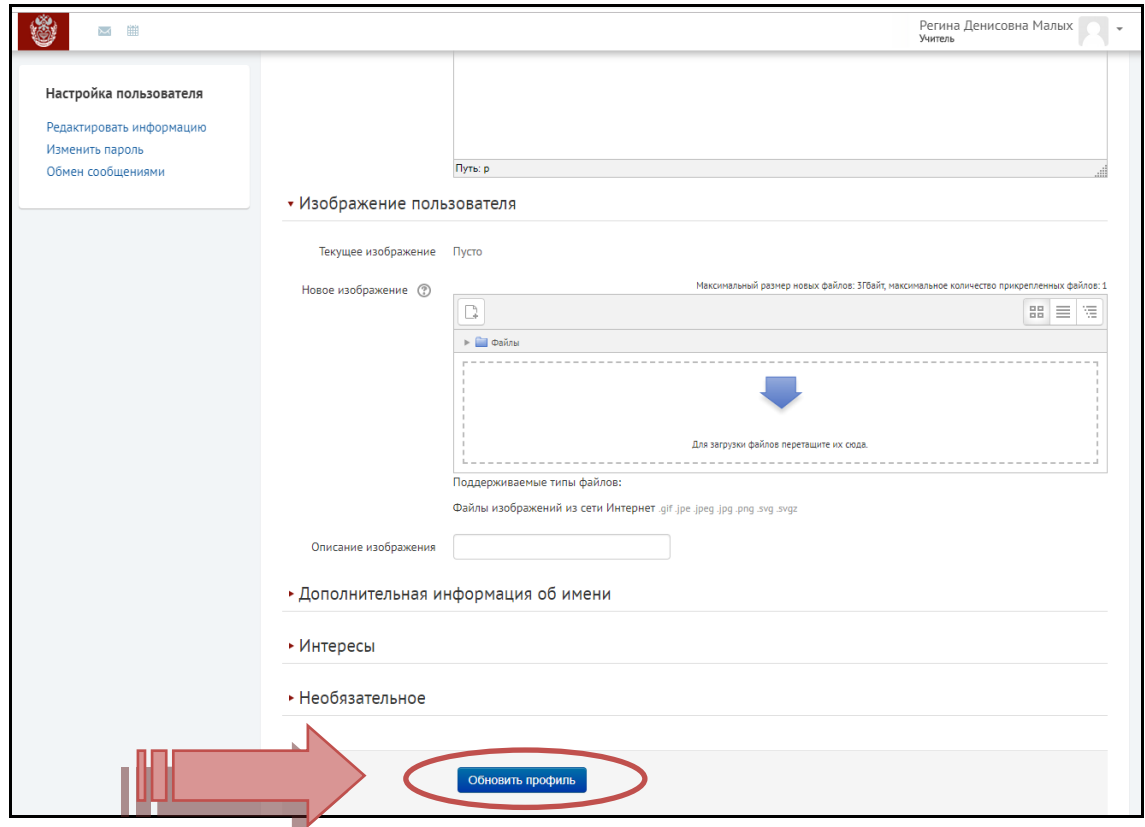

Кроме того, в разделе «Изменить пароль» данного меню, Вы можете изменить текущий пароль на пароль более удобный для Вас.

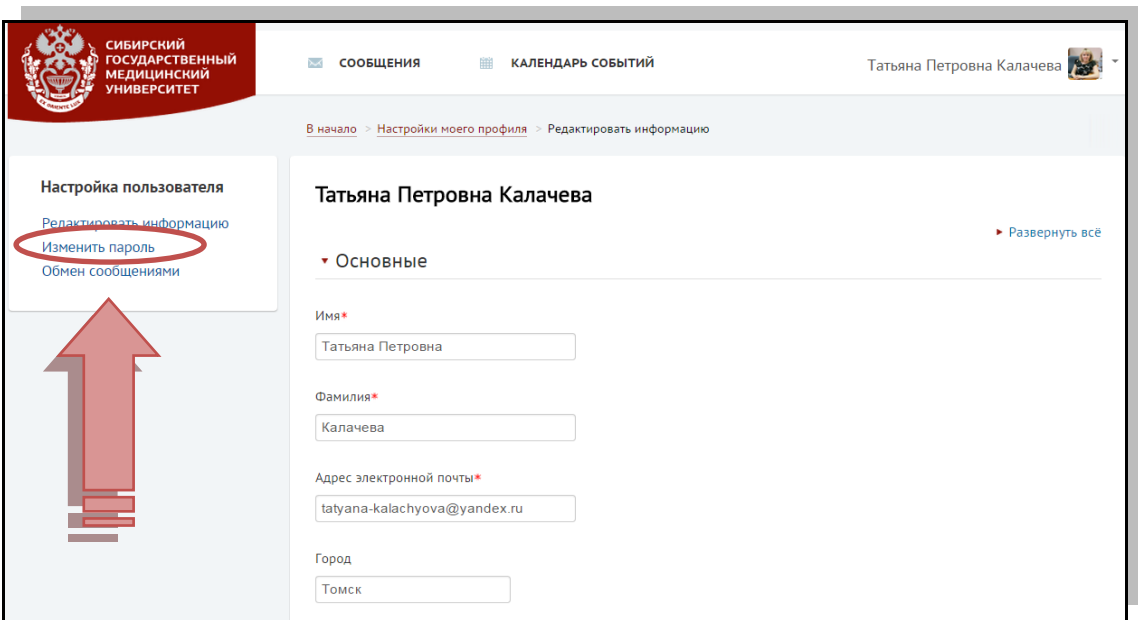

Раздел «Обмен сообщениями» предназначен для обмена сообщениями с обучающимися на курсе.÷

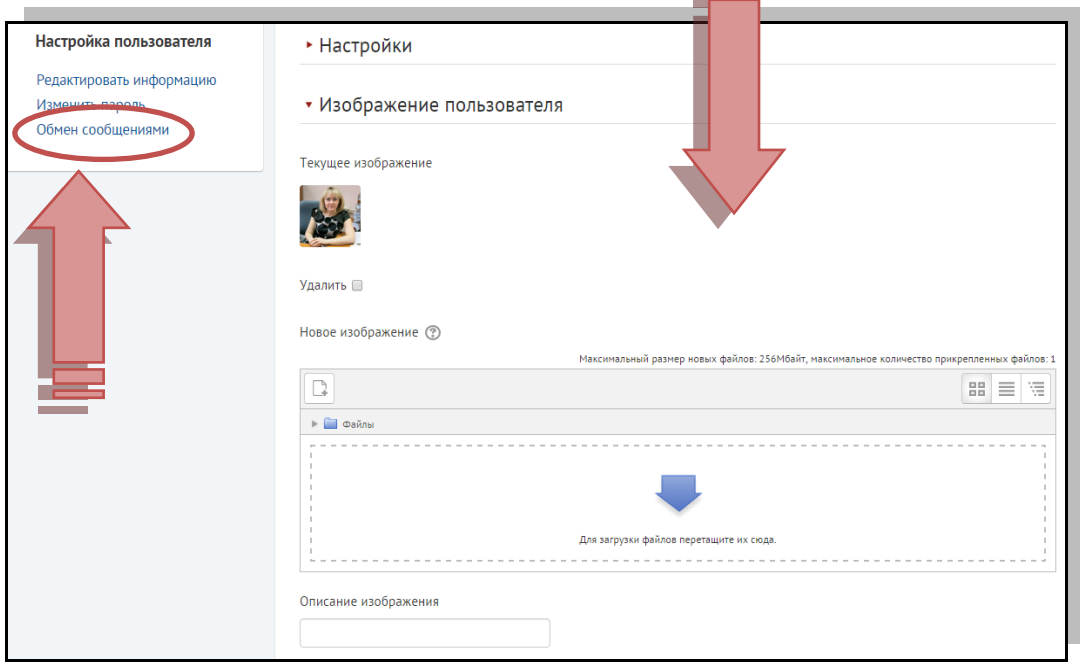

## **3. ГЛАВНАЯ СТРАНИЦА, СТРУКТУРА ЭЛЕКТРОННОГО УЧЕБНОГО КУРСА И РАБОТА ПРЕПОДАВАТЕЛЯ (КУРАТОРА) В ЭЛЕКТРОННОМ УЧЕБНОМ КУРСЕ**

<span id="page-12-0"></span>При успешном входе в СДО СибГМУ откроется главная страница сайта, где представлены курсы, на которые Вы подписаны в качестве категории пользователя «Преподаватель».

**Страница «Мои курсы» является главной страницей, которая отображается сразу после входа в систему.**

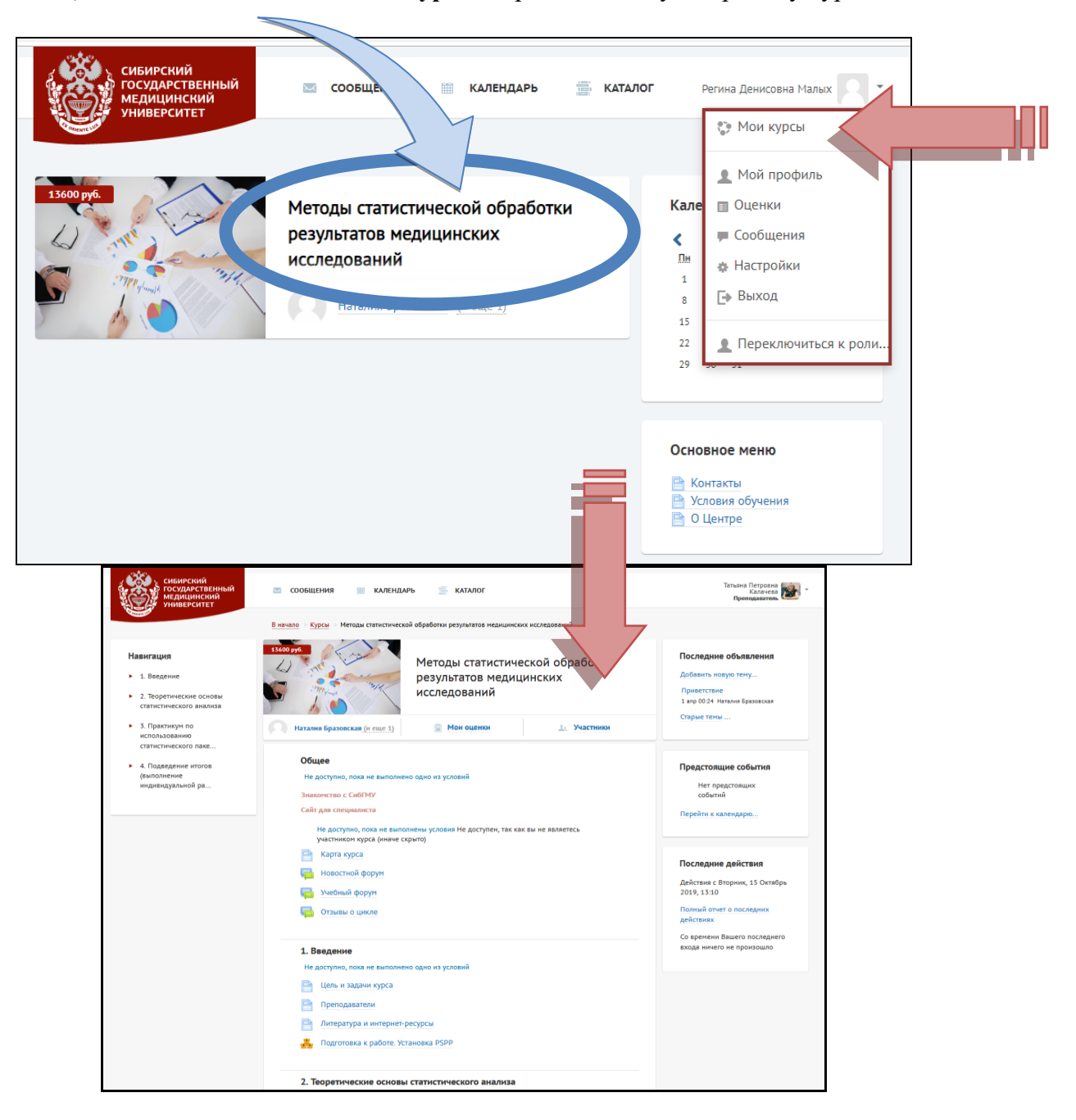

Щелчок мышкой **по названию курса** открывает главную страницу курса.

## **Главная страница курса**

Условно главную страницу курса можно разделить на 3 части (содержимое страницы):

- навигация (слева);
- учебный контент (в центре);
- информационные блоки (справа).

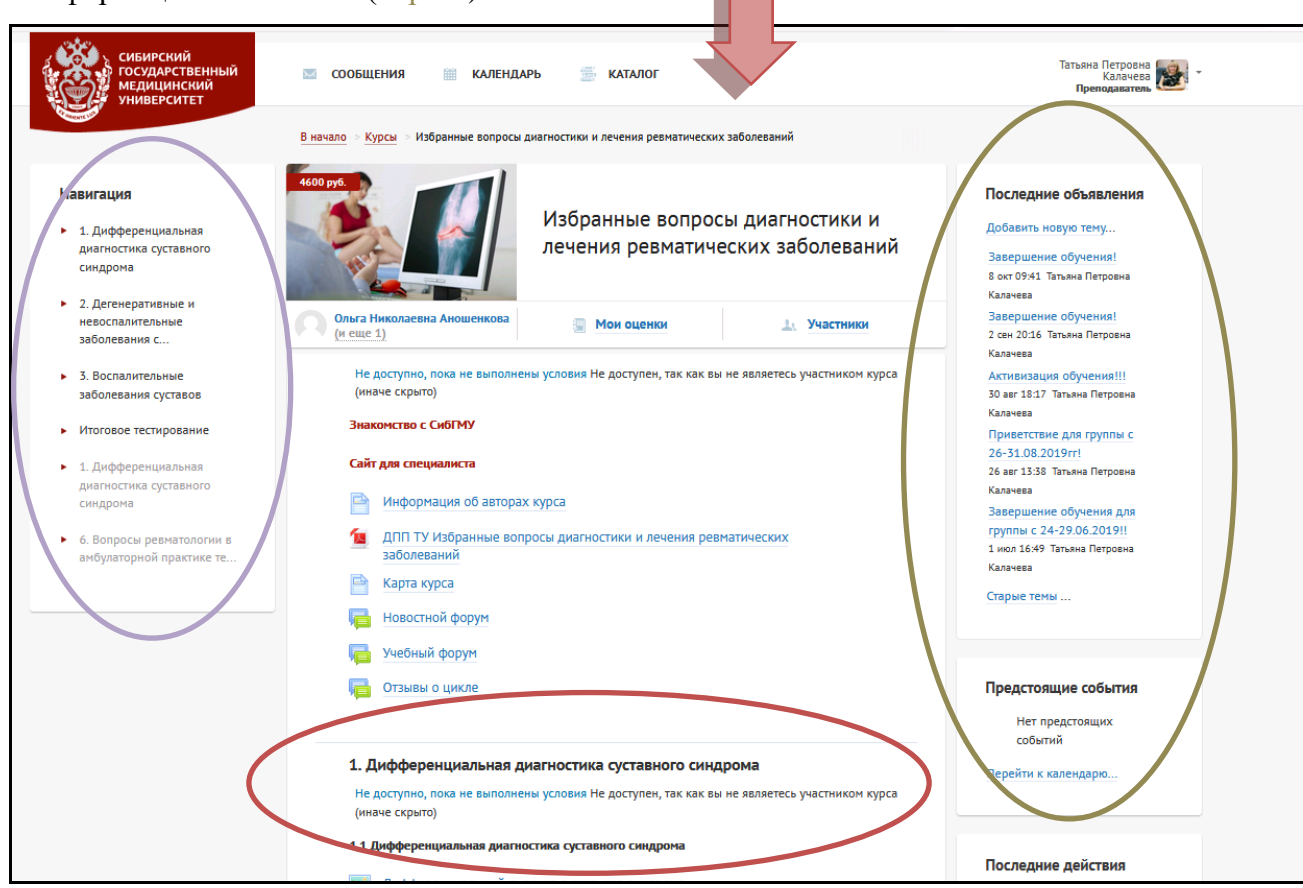

На главной странице курса по центру размещен учебный контент ЭУК. Выбирая различные элементы курса, слушатель может ознакомиться с материалом.

В разделах курса выделены разные организационные формы (элементы), используемые в ЭУК.

÷.

물급

Обозначения основных элементов курса:

- видеолекция или • аудиолекция
- слайд-презентация
- текстовая лекция и клинический разбор
- текстовая лекция со встроенными вопросами
- индивидуальное задание

ситуационная задача и тестирование

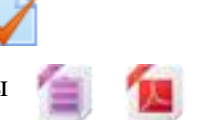

 $\mathbf{r}$ 

 $W$ 

прикрепленные дополнительные файлы

На главной странице курса в разделе «Карта курса» представлена технологическая карта ЭУК. Это важный элемент не только для обучающегося, но и для преподавателя, который позволяет получить наглядную информацию о структуре курса, балльнорейтинговой раскладке по элементам курса и форме аттестации.

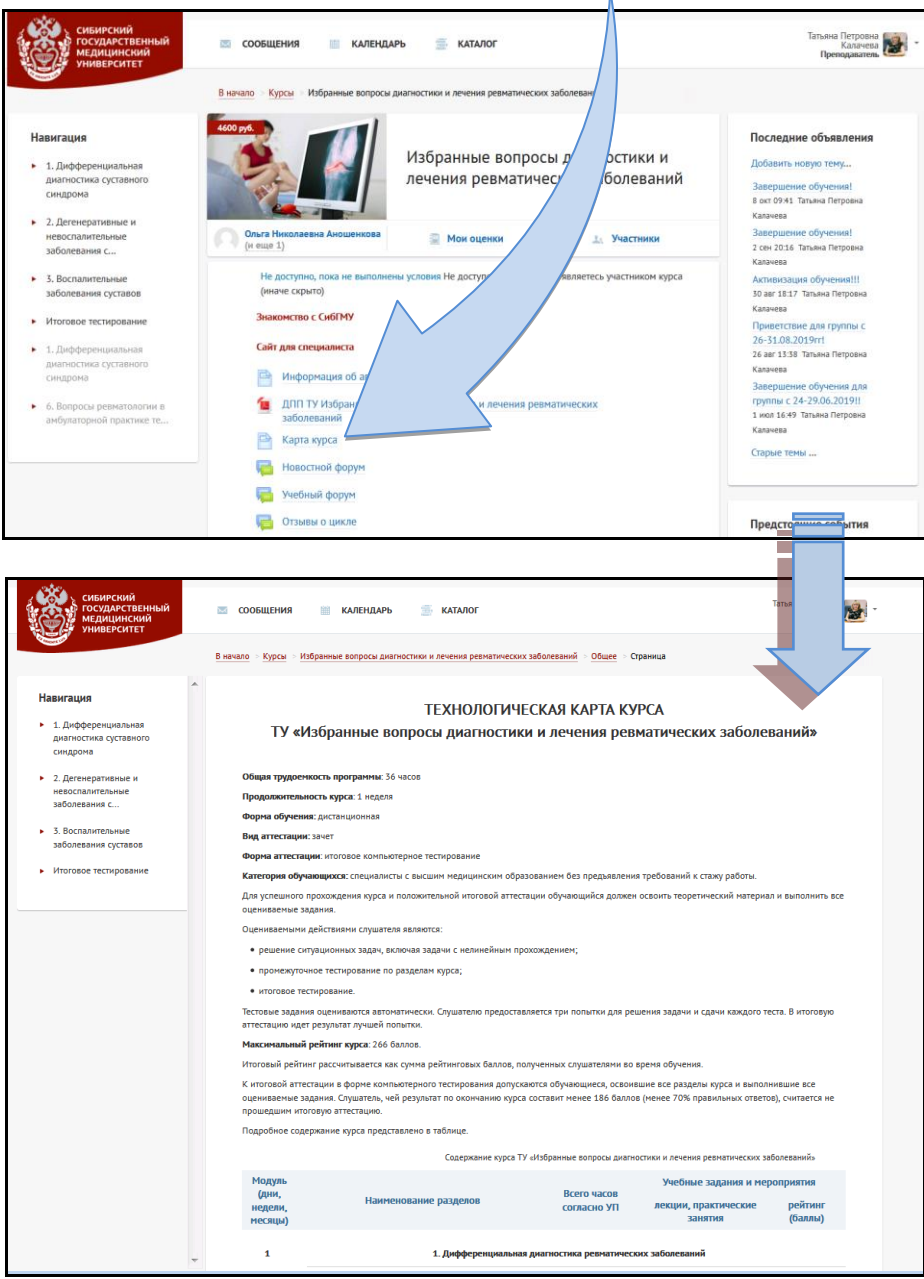

## Содержание курса представлено по разделам в виде таблицы.

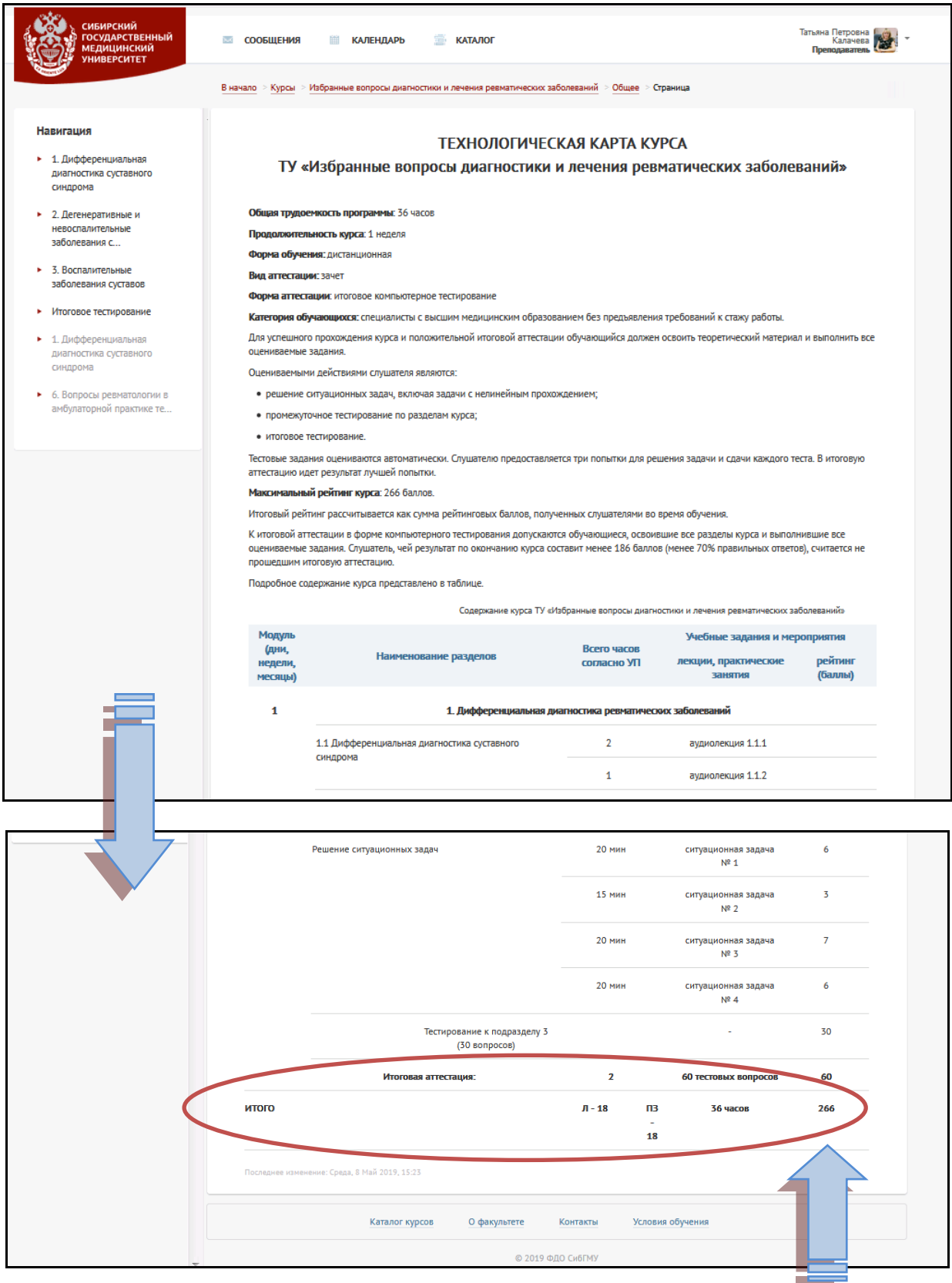

**Обратите внимание**, что в каждом ЭУК для обучающихся есть рубрики **«Знакомство с СибГМУ»** и **«Сайт для специалиста»,** которые являются гиперссылками. Кликнув левой кнопкой мыши на каждую из гиперссылок, можно перейти на сайт СибГМУ: <https://www.ssmu.ru/ru/> и получить информацию о вузе, а также новых и наиболее востребованных программах профессиональной переподготовки и/или повышения квалификации на ближайший месяц.

В разделе «Информация об авторах» представлена информация об авторах ЭУК, их регалии.

![](_page_16_Picture_2.jpeg)

На главной странице ЭУК размещена рабочая программа ЭУК (общеобразовательная программа/основная профессиональная образовательная программа/дополнительная профессиональная программа).

![](_page_17_Picture_1.jpeg)

Рабочую программу курса можно скачать в формате PDF.

На главной странице ЭУК, реализуемых в дистанционной или смешанной формах, (**только по программам профессиональной переподготовки!)** обучающимся ФПК и ППС предоставлена возможность получить доступ к внешним и локальным электронным ресурсам Научно-медицинской библиотеки (НМБ) СибГМУ. Для получения доступа к электронным ресурсам на главной странице ЭУК нужно скачать в формате PDF памятку, которая содержит подробный алгоритм работы на сайте НМБ.

Для того, чтобы обучающиеся были зарегистрированными пользователями НМБ преподавателю (куратору) ЭУК в первый день начала цикла необходимо отправить по электронной почте: [obulakhova@yandex.ru](mailto:obulakhova@yandex.ru) (руководитель отдела обслуживания НМБ Булахова Ольга Иосиповна) файл с учетными данными слушателей (формат Excel), который был направлен ранее администратором.

![](_page_18_Picture_0.jpeg)

Если обучающийся является студентом СибГМУ, то у него есть читательский билет, который дает возможность получить доступ к внешним и локальным электронным ресурсам НМБ СибГМУ.

#### **Теоретический блок электронного учебного курса**

Теоретический блок ЭУК может быть представлен видеолекциями, аудиолекциями, слайд-лекциями, текстовыми лекциями, текстовыми лекциями со встроенными вопросами.

## **Видеолекция (-и) (видеоролик (-и))** или

![](_page_19_Picture_3.jpeg)

Предназначены для коллективного и/или индивидуального просмотра обучающимися. Эти элементы позволяют установить визуальный контакт между преподавателем и обучающимся.

![](_page_19_Picture_5.jpeg)

В видеолекциях, аудиолекциях и слайд-презентациях для перехода в полноэкранный режим необходимо кликнуть левой кнопкой мыши на знак «окошко».

![](_page_19_Picture_7.jpeg)

Поскольку у каждого человека своя скорость восприятия информации, скорость воспроизведения видеолекции можно изменить, кликнув левой кнопкой мыши на знак «1х».

![](_page_20_Picture_1.jpeg)

Скорость воспроизведения лекции можно как увеличить, так и уменьшить.

![](_page_20_Picture_3.jpeg)

#### **Аудиолекции (аудиоролики)**

![](_page_21_Picture_1.jpeg)

Аудиолекции (аудиоролики) могут быть использованы как самостоятельно, так и в комбинации с другими элементами учебного контента, например, слайд-презентацией.

![](_page_21_Picture_3.jpeg)

#### **Слайд-лекции (презентации)**

Слайд-лекция (презентация) в составе ЭУК представляет собой логически связанную последовательность слайдов, объединенных одной тематикой и общими принципами оформления.

![](_page_21_Picture_6.jpeg)

В некоторых аудиолекциях, слайд-презентациях есть возможность скачать материал в виде отдельного файла PDF. Для этого необходимо кликнуть левой кнопкой мыши на знак «стрелка».

![](_page_22_Picture_0.jpeg)

#### **Текстовые лекции**

Представляют собой текстовый документ, разбитый на тематические блоки.

![](_page_22_Figure_3.jpeg)

С помощью удобной системы навигации можно удобно перемещаться между разделами текстовой лекции.

![](_page_22_Figure_5.jpeg)

Для удобства перемещения между элементами курса предусмотрена навигация по курсу, которая всегда отображается слева. Для текстовых лекций есть также навигация внутри разделов лекции.

![](_page_23_Picture_1.jpeg)

#### **Текстовые лекции со встроенными вопросами**

Отличительной особенностью данной формы представления учебного материала является возможность активного участия обучающихся в процессе освоения нового материала. Этому способствует особая структура лекции и насыщение ее различными интерактивными элементами (заданиями). Использование данной формы позволяет «программировать» процесс обучения.

Учебный материал в данном элементе разделен на несколько тематических блоков, по завершении изучения каждого из которых требуется провести контроль усвоения знаний. В случае, если обучающийся дает верные ответы на поставленные преподавателем вопросы, то все тематические блоки лекции открываются последовательно.

![](_page_23_Picture_5.jpeg)

В текстовых лекциях или текстовых лекциях со встроенными вопросами можно использовать масштабирование (если текст для обучающихся слишком мелкий).

Если Вы изучаете материалы курса на компьютере, то масштабировать текст необходимо путем одновременного нажатия кнопки «Сtrl» и прокручивания колесика

мышки вперед (увеличивая величину шрифта) или назад (уменьшая величину шрифта). Если Вы изучаете материалы курса на ноутбуке, то масштабировать текст можно путем одновременного нажатия кнопки «Сtrl» и кнопок «стрелка вверх» (увеличивая величину шрифта) или «стрелка вниз» (уменьшая величину шрифта).

![](_page_24_Picture_1.jpeg)

#### **Практический блок электронного учебного курса**

В зависимости от ЭУК отработка практических навыков слушателя может быть представлена такими элементами как: ситуационная задача, клинический разбор, индивидуальное задание (эссе) и пр.

**Клинические разборы** – задания для самопроверки (у обучающегося есть возможность просмотреть правильные ответы), представляющие собой пример из реальной клинической практики, которые не оцениваются в баллах.

![](_page_25_Figure_3.jpeg)

**Ситуационные задачи** – задания, имеющие практико-ориентированный характер, связанные с анализом конкретных ситуаций, направленное на выявление и осознание способа деятельности. Решение подобных заданий требует конкретных предметных знаний. Проверка ситуационных задач возможна как в автоматизированном, так и в «ручном» режиме.

![](_page_26_Picture_1.jpeg)

**Индивидуальное задание** – один из элементов реализации практического блока электронного учебного курса, представленный в виде текстового документа, который необходимо заполнить согласно условию задания (выполнить проект, написать реферат или эссе, заполнить таблицу и пр.).

![](_page_26_Figure_3.jpeg)

![](_page_27_Picture_0.jpeg)

Чтобы выполнить **«Индивидуальное задание»**, обучающемуся необходимо скачать прикрепленный ниже текстовый документ, заполнить его требуемой информацией и отправить в качестве ответа, кликнув мышкой «Добавить ответ на задание».

![](_page_27_Picture_2.jpeg)

![](_page_28_Picture_43.jpeg)

Обратите внимание, что после того как файл будет загружен в систему, обучающемуся необходимо будет подтвердить отправку своей работы нажатием кнопки «Отправка задания».

![](_page_28_Picture_44.jpeg)

В соответствии с технологической картой курса преподаватель **в течение 2-х рабочих дней после получения уведомления о загрузке задания слушателя в СДО** проверит и оценит индивидуальное задание, выполненное обучающимся.

> **После получения уведомления о загрузке задания слушателя в СДО преподаватель в течение 2-х рабочих дней должен проверить и оценить индивидуальное задание!!!**

#### **Контрольный блок электронного учебного курса**

Одним из видов контроля знаний или аттестации обучающихся в соответствии с технологической картой ЭУК являются промежуточное и итоговое тестирования по разделам курса.  $\mathbb{R}$ 

![](_page_29_Picture_39.jpeg)

Промежуточное тестирование размещено в конце каждого раздела курса, итоговое тестирование – в конце всего курса. Каждое тестирование имеет ограничение по времени и количеству попыток.

![](_page_29_Picture_40.jpeg)

## <span id="page-30-0"></span>**4. СПОСОБЫ ОБЩЕНИЯ ПРЕПОДАВАТЕЛЯ С ОБУЧАЮЩИМИСЯ И СОПРОВОЖДЕНИЕ ЭЛЕКТРОННОГО УЧЕБНОГО КУРСА В СИСТЕМЕ ДИСТАНЦИОННОГО ОБУЧЕНИЯ**

Элемент «Форум» позволяет организовать связь между обучающимися и преподавателями. Он дает возможность несинхронного общения участникам дистанционной программы.

Форумы могут быть разных типов и располагаться в любом модуле курса, а также в некоторых блоках. Кроме того, форум можно использовать как задание в курсе.

**Обучающийся всегда может задать вопрос преподавателю (куратору), воспользовавшись кнопкой «Задать вопрос», расположенной в правой части экрана.**

Раздел **«Новостной форум»** необходим для размещения объявлений от преподавателей: о начале обучения, промежуточных итогах обучения, недостаточной активности обучающихся, о месте и времени проведения очного занятия (в случае обучения на очно-дистанционных курсах), завершении обучения и т.д.

![](_page_30_Picture_5.jpeg)

В качестве примера письма-приветствия для обучающихся ЭУК можно воспользоваться следующей формой обращения к слушателям:

«*Уважаемые коллеги!* 

Мы рады приветствовать Вас на цикле ПК «Название цикла…..».

Доступ к материалам цикла предоставляется на срок его проведения: с

« » 20… по « » 20…г. За это время необходимо изучить разделы, на которые Вы подписаны, выполнить индивидуальные задания и тесты.

Если у Вас возникнут вопросы, Вы можете задать их напрямую преподавателю (куратору) помощью вкладки бордового цвета **«Задать вопрос»** ИЛИ в форуме **«Учебный форум»**. Мы всегда на связи и с удовольствием Вам ответим.

По окончании обучения нам бы хотелось узнать Ваше мнение о курсе, а также Ваши пожелания. Отзывы о цикле Вы можете оставить в рубрике **«Отзывы о цикле»,** нажав кнопку «Ответить».

*С уважением, куратор курса: должность, степень, звание ФИО….»*

Для общения обучающихся в СДО СибГМУ представлен отдельный форум – **«Учебный форум».** Он позволяет организовать обсуждение проблем, которое можно проводить по группам. К сообщениям в форуме можно прикреплять файлы, оценивать работы других обучающихся и оставлять комментарии к ним при наличии соответствующих прав преподавателя в СДО СибГМУ.

С помощью вкладки бордового цвета **«Задать вопрос»** обучающийся может задать вопрос любому из преподавателей, сопровождающих курс, либо обратиться в службу поддержки при возникновении технических сложностей.

![](_page_31_Picture_150.jpeg)

Вопрос поступит преподавателю (куратору) и/или ответственной службе на электронную почту. Ответ на вопрос обучающийся должен получить **в течение 2-х рабочих дней после публикации вопроса.**

**После получения уведомления о публикации вопроса обучающегося в СДО преподаватель в течение 2-х рабочих дней должен ответить на вопрос!!!**

Также в СДО обучающиеся могут общаться между собой с помощью других инструментов:

**Чат** – позволяет организовать учебное обсуждение проблем в режиме реального времени. Содержание чата существует только «здесь и сейчас». Чат позволяет многим обучающимся одновременно общаться между собой.

Чат может выступать не только средством общения, но и деятельностным элементом. Чат может располагаться в тех же местах, где и форум, и любые деятельностные элементы: на главной странице системы и на главной странице курса как в центральной части, так и в блоках и др.

**Переписка** предполагает общение преподавателя с обучающимися по электронной почте, в новостном форуме, форуме вопросов и ответов и др.

Наиболее часто основным способом общения обучающихся и преподавателей в СДО является обмен личными сообщениями.

Мнение обучающихся всегда важно учитывать, поэтому на главной странице ЭУК в рубрике **«Отзывы о цикле»** можно написать отзывы о курсе, указав его достоинства и недостатки, поделиться своим мнением об обучении и усвоении материала.

![](_page_32_Picture_0.jpeg)

В качестве примера объявления в рубрике «Отзывы о цикле» для слушателей Вы можете воспользоваться следующей формой обращения к обучающимся курса:

#### «*Уважаемые коллеги!*

В данной рубрике мы просим оставить свои отзывы о данном электронном курсе! Нам хотелось бы узнать Ваши отзывы и комментарии о цикле! Ваше мнение очень ценно для нас!

Спасибо!

*С уважением, куратор курса… ФИО …»*

## <span id="page-32-0"></span>**5. СПОСОБЫ КОНТРОЛЯ И ОЦЕНКИ ЗНАНИЙ ОБУЧАЮЩИХСЯ В СИСТЕМЕ ДИСТАНЦИОННОГО ОБУЧЕНИЯ**

По окончании обучения на курсе обучающиеся, освоившие все разделы программы по дисциплине (специальности), допускаются к итоговой аттестации в виде зачета или экзамена. Итоговая аттестация должна проводиться в форме итогового компьютерного тестирования по всем разделам программы и/или выполнения индивидуального задания (на усмотрение преподавателя (куратора)).

Оценка индивидуальных заданий, выполненных обучающимися, проводится преподавателем **в течение 2-х дней после получения уведомления о загрузке задания слушателя в СДО** в соответствии с технологической картой курса (балльно-рейтинговая раскладка по элементам курса и форма аттестации).

**Если преподаватель НЕ ПОЛУЧАЕТ на электронную почту уведомления о загрузке и размещении работ и заданий от обучающихся в СДО, он должен ЕЖЕДНЕВНО! осуществлять вход в СДО и проводить мониторинг тех заданий, которые требуют оценки преподавателем!!!!**

Для оценки индивидуального задания обучающегося слева на странице в разделе «Навигация», щелкнув мышкой на кнопку «Индивидуальное задание», откроется страница, где представлена информация о слушателях, которые разместили в СДО файлы с индивидуальным заданием. Эти работы необходимо оценить преподавателю.

Оценить работу обучающегося можно разными способами.

![](_page_33_Picture_27.jpeg)

Нажав на кнопку «Просмотр всех ответов» откроется страница с журналом оценок индивидуального задания, который формируется автоматически.

В колонке «Статус» каждого слушателя можно увидеть ответы, которые требуют оценки индивидуального задания. Статус «Оценено» в зеленом поле не размещен.

![](_page_33_Picture_28.jpeg)

Кликнув мышью на кнопку синего цвета «Оценка» откроется страница, где размещен файл с индивидуальным заданием обучающегося.

Проанализировав и оценив индивидуальное задание обучающегося, в строку «Оценка» Вам вручную необходимо вписать оценку согласно технологической карте курса (оценка задания может быть по 5-ти балльной, 30-ти балльной шкале и пр.). Можно оставить отзыв в виде комментария для обучающегося в соответствующей ячейке.

![](_page_34_Figure_2.jpeg)

Для того, чтобы сохранить оценку обучающегося в журнале оценок, необходимо нажать кнопку «Сохранить» или «Сохранить и показать следующий» (если требуется оценить несколько работ обучающихся).

Оценить работу обучающегося можно также, кликнув мышкой на кнопку «Оценка» и Вы сразу перейдете на страницу, где размещен файл с индивидуальным заданием обучающегося (см. скрин выше).

![](_page_34_Picture_78.jpeg)

Если по каким-либо причинам Вы хотите вернуть выполненное задание обучающемуся на доработку или исправление и оценить задание повторно, Вам необходимо изменить статус работы «Вернуть представление к черновику».

Для этого горизонтальный бегунок, размещенный в конце страницы, необходимо переместить вправо до конца и в колонке «Редактировать» для соответствующего обучающегося нажать на значок «стрелочка», где в виде выпадающего списка появится строка-кнопка «Вернуть представление к черновику», нажав на которую Вы вернете работу обучающемуся на доработку, что позволит загрузить ему задание в систему повторно.

![](_page_35_Figure_2.jpeg)

Если требуется оценить большое количество работ обучающихся, которые направляют задания последовательно по мере их выполнения, то можно воспользоваться фильтром, чтобы не искать каждого обучающегося, чья работа требует оценки.

Для этого в правом верхнем углу поля оценивания необходимо нажать на значок «фильтр» и установить галочку в строке «Требует оценки». В этом случае СДО отфильтрует тех обучающихся, работы которых требуется оценить.

![](_page_36_Picture_51.jpeg)

![](_page_36_Picture_52.jpeg)

В СДО все тестовые задания оцениваются автоматически. Слушателю предоставляется обычно три (пять – в дисциплинах по программам магистратуры) попытки для сдачи каждого теста. В итоговую аттестацию идет результат лучшей попытки обучающегося.

Если по каким-либо причинам Вы хотите предоставить обучающемуся еще одну попытку при выполнении тестовых заданий, Вам необходимо удалить одну из трех (пяти) попыток или все попытки, которые даны для теста.

Для этого необходимо выбрать тест, в котором необходимо дать дополнительную попытку обучающемуся.

![](_page_37_Picture_17.jpeg)

Затем необходимо перейти в попытки прохождения теста.

![](_page_37_Picture_18.jpeg)

Далее откроется страница с настройками для просмотра попыток. На этой странице можно выбрать какой отчет сформировать и вывести.

![](_page_37_Picture_19.jpeg)

Далее ниже (крутим бегунок справа вниз) появится таблица с перечнем всех обучающихся, которые записаны на курс, и их попытки.

![](_page_38_Picture_42.jpeg)

Чтобы удалить ненужную попытку, необходимо напротив ФИО обучающегося сделать отметку – поставить галочку в окошке, затем нажать кнопку «удалить выбранные попытки».

|                          | Скачать табличные данные как |                                                                  |                                    |           | CSV-файл (разделитель - запятая) |                               |                   | $\boldsymbol{\mathrm{v}}$ | Скачать       |               |                                                     |               |              |
|--------------------------|------------------------------|------------------------------------------------------------------|------------------------------------|-----------|----------------------------------|-------------------------------|-------------------|---------------------------|---------------|---------------|-----------------------------------------------------|---------------|--------------|
|                          |                              | Имя /<br>Фамилия                                                 | Адрес электронной<br>почты         | Состояние | Тест<br>начат                    | Завершено время               | Затраченное       | Оценка/30,00 /1,00        | B.1           | B.2<br>/1,00  | <b>B.3</b><br>/1,00                                 | B.4<br>/1,00  | B.5<br>/1,00 |
| $\Box$                   |                              | Татьяна<br>Емельяновна<br>Юрочкина<br>Просмотр<br>попытки        | Tanya.yu2010@yandex.ru Завершено   |           | 20<br>Сентябрь<br>2017<br>22:02  | 20<br>Сентябрь<br>2017 22:12  | 9 мин. 49<br>сек. | 25,00                     | $\sqrt{1,00}$ | $\sqrt{1,00}$ | $\sqrt{1,00}$                                       | $\times$ 0,00 | $\sqrt{1,0}$ |
| $\overline{\mathcal{F}}$ |                              | Татьяна<br>Емельяновна<br>Юрочкина<br>Просмотр<br><b>ПОПЫТКИ</b> | Tanya.yu2010@yandex.ru   Завершено |           | 20<br>Сентябрь<br>2017<br>22:24  | 20<br>Сентябрь<br>2017 22:32  | 8 мин. 52<br>сек. | 23,00                     | $\sqrt{1,00}$ | $\sqrt{1,00}$ | $\sqrt{1,00}$                                       | $\sqrt{1,00}$ | $\times$ 0,0 |
| □                        |                              | Ольга<br>Юрьевна<br>Югай<br>Просмотр<br><b>ПОПЫТКИ</b>           | madam.iuqay@mail.ru                | Завершено | 21<br>Сентябрь<br>2017<br>23:27  | 21<br>Сентябрь<br>2017 23:57  | 30 мин. 1<br>сек. | 26,00                     | $\times$ 0,00 | $\sqrt{1,00}$ | $\sqrt{1,00}$                                       | $\sqrt{1,00}$ | $\sqrt{1,0}$ |
| $\Box$                   |                              | Ольга<br>Юрьевна<br>Югай<br>Просмотр<br>ПОПЫТКИ                  | madam.iuqay@mail.ru                | Завершено | 22<br>Сентябрь<br>2017<br>00:05  | 22<br>Сентябрь<br>2017 00:14  | 8 мин. 49<br>сек. | 29,00                     | $\sqrt{1,00}$ | $\sqrt{1,00}$ | $\sqrt{1,00}$                                       | $\sqrt{1,00}$ | $\sqrt{1,0}$ |
|                          |                              | Общее<br>среднее                                                 |                                    |           |                                  |                               |                   | 27,63 (154)               |               |               | 0,92 (154) 0,92 (154) 0,92 (154) 0,92 (154) 0,93 (1 |               |              |
|                          |                              |                                                                  | Выбрать все / Убрать выделение     |           |                                  | Переоценить выбранные попытки |                   | Удалить выбранные попытки |               |               |                                                     |               |              |

**Теперь у обучающегося добавлена новая попытка!**

## <span id="page-39-0"></span>**6. УЧАСТНИКИ КУРСА, АКТИВНОСТЬ И ОТЧЕТ ОБ УСПЕВАЕМОСТИ ОБУЧАЮЩИХСЯ В СИСТЕМЕ ДИСТАНЦИОННОГО ОБУЧЕНИЯ**

На главной странице курса преподаватель (куратор) может получить информацию об участниках ЭУК.

![](_page_39_Picture_75.jpeg)

Нажав вкладку «Участники» откроется страница, где будут перечислены все участники, подписанные на этот курс.

В колонке «Последний доступ к курсу» можно получить информацию о том вошел ли обучающийся в курс и последнее время пребывания слушателя в СДО.

Статус «Никогда» свидетельствует о том, что обучающийся ни разу не вошел в ЭУК.

![](_page_39_Picture_76.jpeg)

Информация об успеваемости всех обучающиеся хранится в журнале оценок СДО. СДО позволяет формировать отчеты об успеваемости и активности обучающихся в курсе. Кликнув мышкой на кнопку «Мои оценки», можно получить отчет, содержащий информацию об оценках обучающегося по каждому модулю курса.

![](_page_40_Picture_35.jpeg)

В строке «Выберите одного или всех пользователей» можно выбрать конкретного обучающегося или всех по списку и посмотреть успеваемость.

![](_page_40_Picture_36.jpeg)

![](_page_40_Picture_3.jpeg)

Для получения целостного представления об успеваемости группы студентов можно сформировать журнал оценок по всем обучающимся, выбрав в сроке «Отчет по пользователю» из представленного меню «История оценок».

![](_page_41_Picture_36.jpeg)

Вашему вниманию откроется страница с журналом оценок, который сформируется автоматически.

![](_page_41_Picture_37.jpeg)

В журнале оценок преподаватель может просмотреть оценки по каждому обучающемуся, перемещая бегунок в конце страницы вправо и до конца.

![](_page_41_Picture_38.jpeg)

Выбрав в сроке «Отчет по оценкам» из представленного меню «Экспорт» можно сохранить для отчетности журнал с оценками в разных форматах: Excel, текстовый файл, OpenDocument или XML.

![](_page_42_Picture_21.jpeg)

## Для этого необходимо нажать кнопку «Скачать»

![](_page_42_Picture_22.jpeg)

Успешно выполнив промежуточное и итоговое компьютерное тестирование по всем разделам программы, а также индивидуальные задания, набрав соответствующее технологической карте курса количество баллов, обучающийся считается завершившим обучение.

Пример формы отчета по оценкам обучающегося, успешно выполнившего все разделы программы курса, включая индивидуальное задание:

![](_page_43_Picture_84.jpeg)

По окончании освоения ЭУК согласно его продолжительности и срокам обучения, доступ к ЭУК для слушателей, успешно завершивших обучение, **в течение 2-х рабочих дней** по запросу преподавателя прекращается.

Для того, чтобы администратор СДО закрыл доступ обучающимся к материалам ЭУК, преподавателю/куратору необходимо на электронную почту администратора Мочула Ольги Витальевны [\(fdossmu.mov@gmail.com\)](mailto:fdossmu.mov@gmail.com) направить письмо с просьбой закрыть доступ для обучающихся, указав четко наименование группы обучающихся и наименование ЭУК .

#### **ОБРАТИТЕ ВНИМАНИЕ!**

**По итогам завершения обучения на ЭУК преподавателю/куратору необходимо направить администратору СДО письмо с просьбой закрыть доступ обучающимся к материалам ЭУК!!!**

## <span id="page-44-0"></span>**7. ОСОБЕННОСТИ РАЗРАБОТКИ И ПУБЛИКАЦИЯ УЧЕБНОГО КОНТЕНТА ЭЛЕКТРОННОГО УЧЕБНОГО КУРСА В СИСТЕМЕ ДИСТАНЦИОННОГО ОБУЧЕНИЯ**

Для проверки материалов ЭУК и размещения учебного контента в СДО преподаватель должен представить в деканат ФДО (специалисту по учебно-методической работе) в формате Word/Excel и пр. структуру своего курса в виде элементов, используемых в электронном обучении.

![](_page_44_Picture_70.jpeg)

Каждый раздел своего курса преподаватель отправляет по электронной почте в виде отдельных файлов в архивированных папках:

![](_page_44_Picture_71.jpeg)

Вы также можете отправлять файлы последовательно, сформировав отдельные папки по разделам курса в соответствии с его структурой, следующим образом:

![](_page_45_Picture_43.jpeg)

## Приложения к каждому разделу курса необходимо отправлять в формате PDF!

![](_page_45_Picture_44.jpeg)

![](_page_45_Picture_3.jpeg)

### **ОБРАТИТЕ ВНИМАНИЕ!**

**Отправка материалов учебного контента в деканат ФДО должна проводиться только в строго упорядоченном виде (в архивированных папках по модулям (разделам)!!!**

Специалист по учебно-методической работе осуществляет корректорскую и редакторскую вычитку материалов учебного контента курса и перед размещением материалов в СДО **обязательно** осуществляет согласование с авторами ЭУК структуры курса согласно образовательной программе (ДОП/ОПОП/ДПО).

Перед размещением учебного контента в СДО специалист по учебно-методической работе предварительно согласовывает будущий дизайн курса с его автором (-ами).

Преподаватель может предварительно направить специалисту деканата ФДО в формате Word различные желаемые макеты (картинки, рисунки) для будущего ЭУК.

![](_page_46_Picture_3.jpeg)

Примеры макетов (шаблонов), используемых для создания слайд-презентаций:

![](_page_46_Picture_5.jpeg)

## **для довузовского и высшего образования**

## **для дополнительного профессионального образования**

![](_page_46_Picture_8.jpeg)

![](_page_47_Picture_0.jpeg)

### Примеры размещения ЭУК на главной странице сайта:<https://online.ssmu.ru/>

Кроме структуры будущего ЭУК, представленной в виде элементов, используемых в электронном обучении (в формате Word), преподаватель представляет специалисту по учебно-методической работе подробную технологическую карту будущего ЭУК, а также утвержденную образовательную программу (ДОП/ОПОП/ДПО).

На главной странице курса в разделе «Карта курса» размещается технологическая карта курса, которая позволяет обучающемуся и преподавателю получить наглядную информацию о структуре курса, балльно-рейтинговой раскладке по элементам курса и форме аттестации. Здесь же размещается сканированная копия утвержденной программы ЭУК в формате PDF.

По итогам окончательной публикации всех разделов учебного контента ЭУК в СДО преподаватель полностью оценивает финальную версию курса, включая структуру рурса и технологическую карту, просматривает все элементы курса, используемые в электронном обучении.

При наличии замечаний к содержанию ЭУК преподаватель направляет техническое задание в виде отдельного текстового файла с указанием конкретных элементов, в которые требуется внести исправления по следующей форме:

#### **Например:**

*Слайд-лекция "Название": сл. 14 исправить...*

*Слайд лекция "Название": сл. 11 исправить...*

*Тест к разделу 1 исправить... (при необходимости внесения исправлений в тесты просьба приводить задание полностью, т. к. нумерация вопросов при каждом запуске теста меняется) и т. д. в зависимости от элементов, составляющих данный курс.*

При необходимости создания нового ЭУК с использованием элементов из ЭУК, ранее размещенных в СДО, или для внесения изменений в содержание ЭУК с целью плановой модернизации курса и актуализации сведений в учебном контенте ЭУК, преподаватель направляет техническое задание в виде отдельного файла с указанием конкретных элементов, в которые требуется внести исправления согласно Приложению 1.

## **Приложение 1**

## Актуализация сведений или создание нового ЭУК «Избранные вопросы дифференциальной диагностики туберкулеза органов дыхания», 72 часа, из них 36 часов – дистанционная часть

![](_page_49_Picture_239.jpeg)

![](_page_50_Picture_214.jpeg)

![](_page_51_Picture_57.jpeg)